## **Zoom Client Update Anleitung**

1. Zoom Client starten:

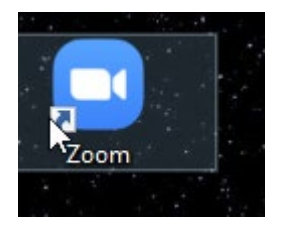

2. Wenn der Zoom-Client geöffnet ist klicken Sie bitte auf Ihr Profil:

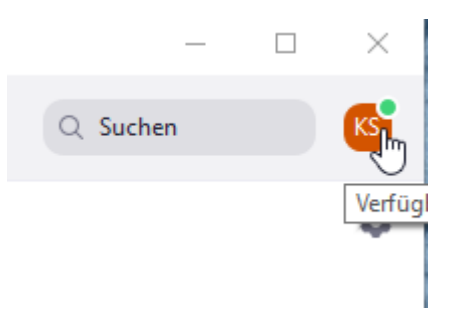

3. Bei geöffnetem Menü klicken Sie bitte auf "Nach Updates suchen":

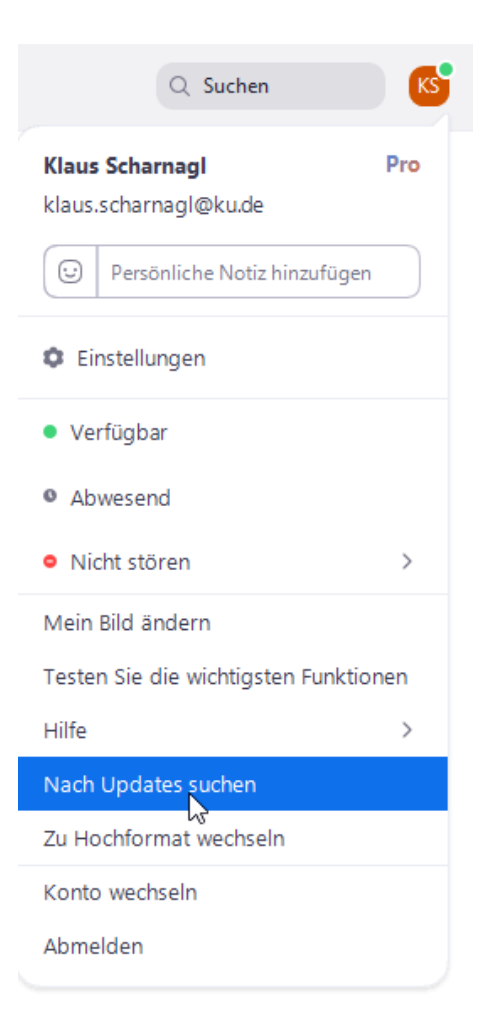

4. Im Folgenden erscheint ein Fenster mit dem Hinweis "Aktualisierung verfügbar":

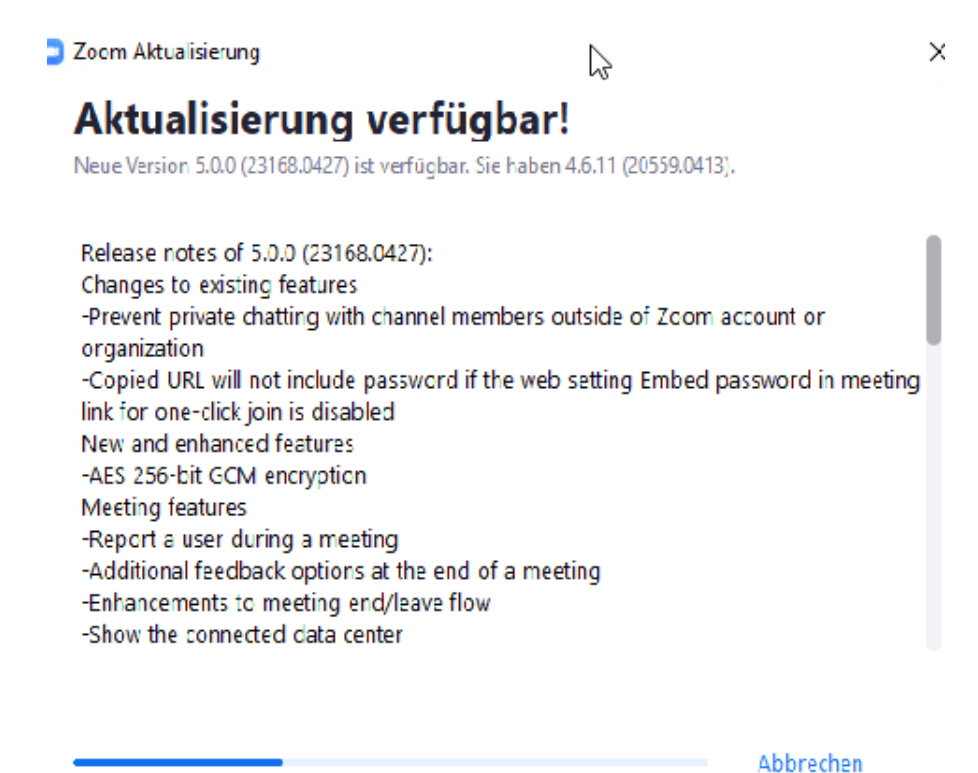

5. Nachdem das Update automatisch heruntergeladen worden ist erscheint die Meldung:

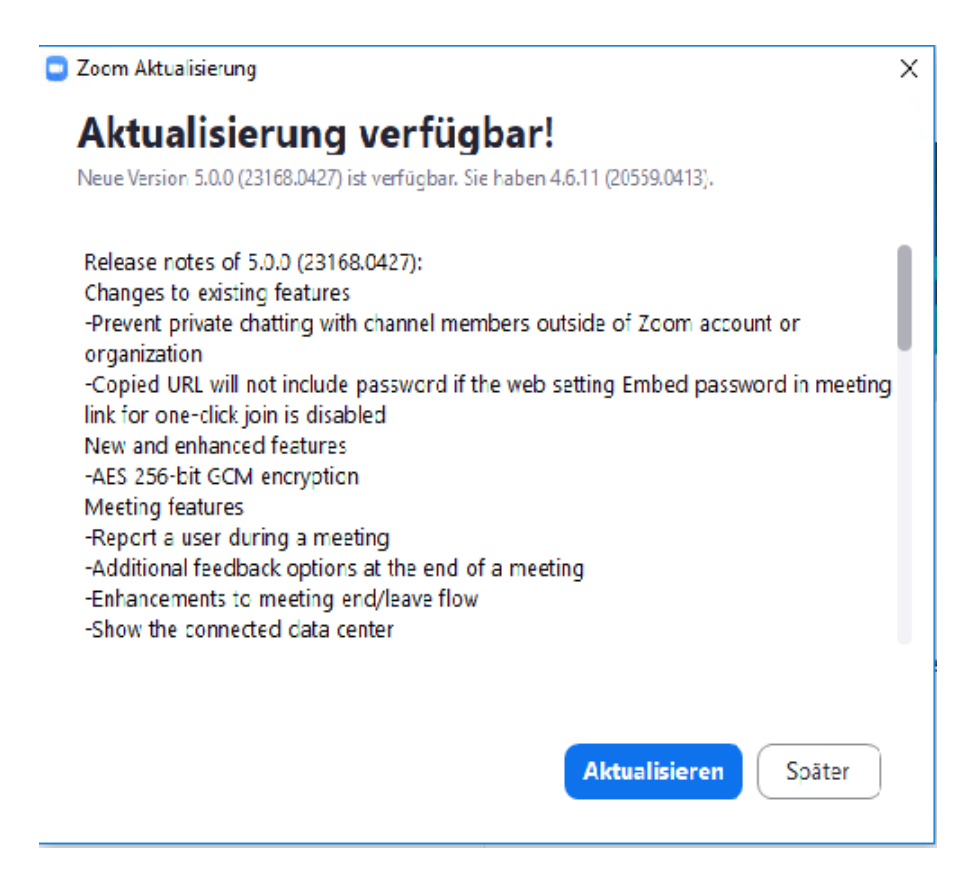

6. Klicken Sie hier auf "Aktualisieren":

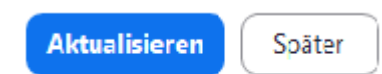

7. Es erscheint der folgende Bildschirm:

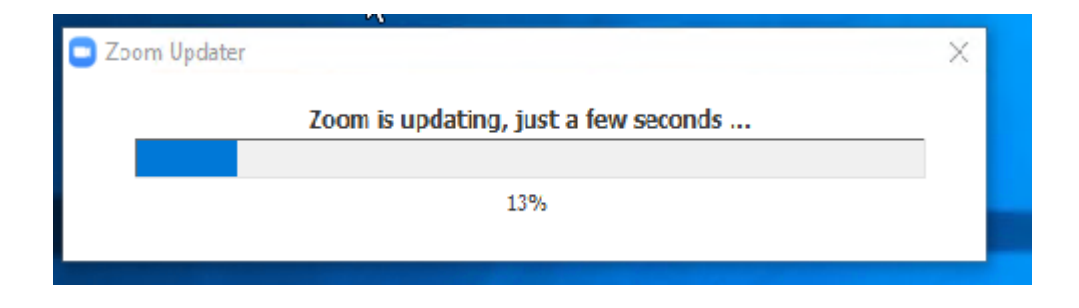

- 8. Nach Beendigung der Installation startet der Zoom-Client neu.
- 9. Mit einem Klick auf "Über Zoom":

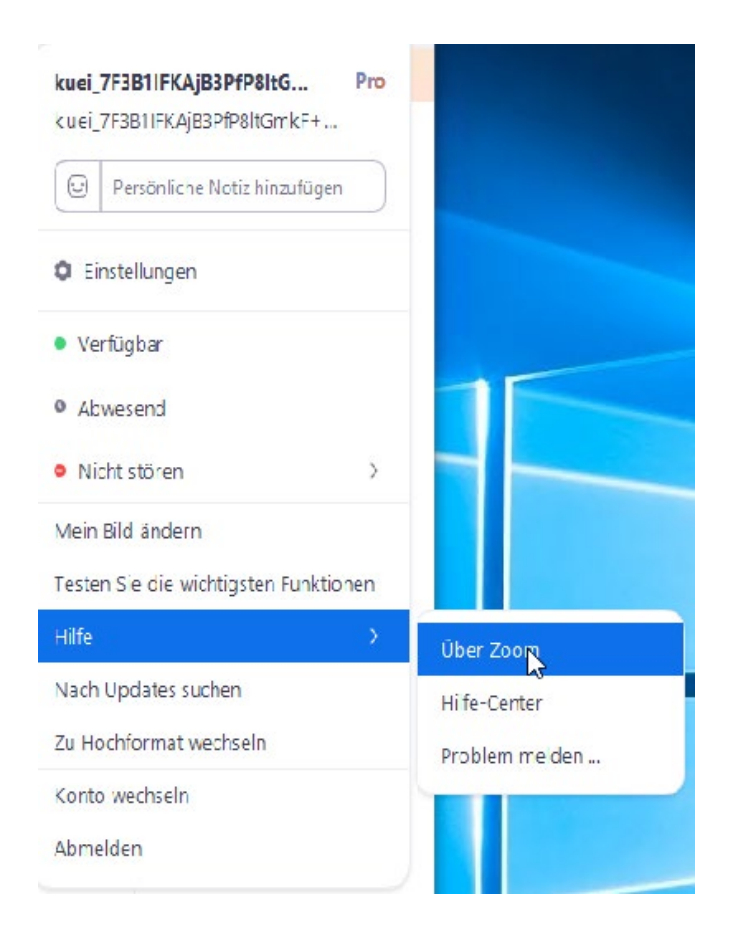

10.Kann überprüft werden ob die neue Version installiert wurde:

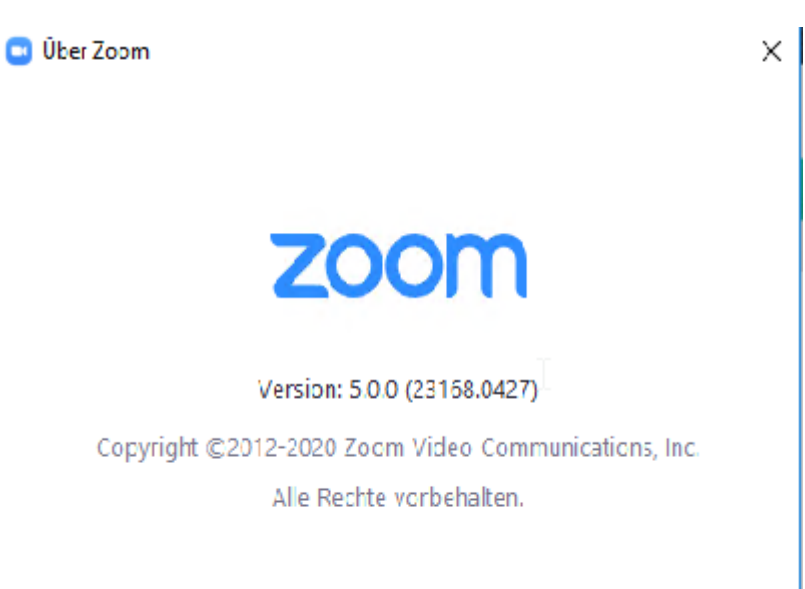